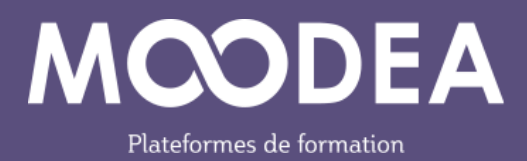

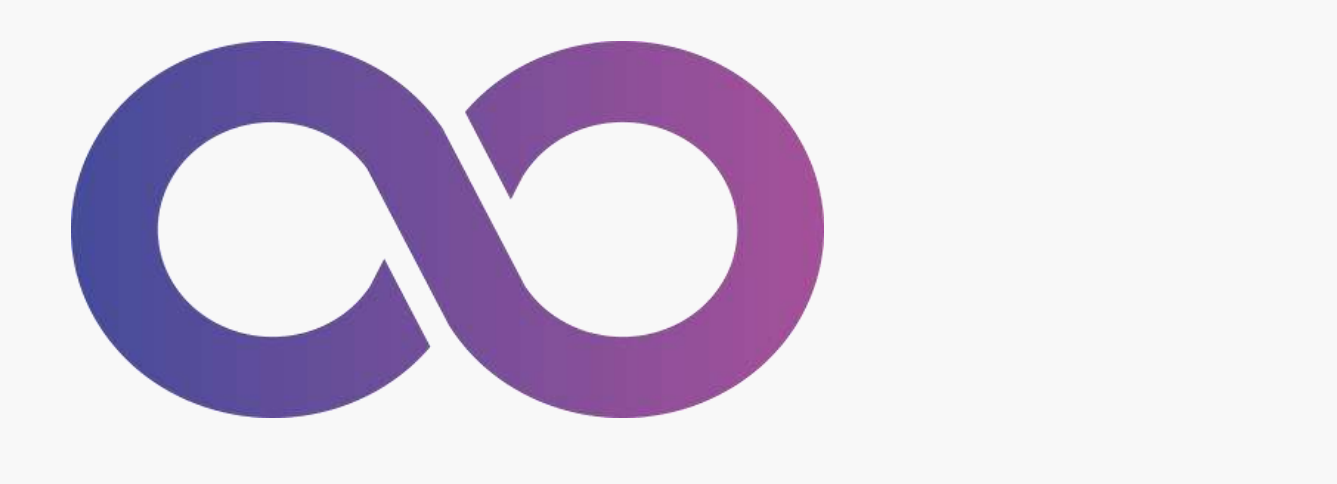

## hhhhhhhhhhhhhhhhhhhhhhhhhhhhh hhhhhhhhhhhhhhhhhhhhhhhhhhhhh **Hhahhhhhhhhhhhhh**hhah **Module PARTICIPATION (block\_participation)**

Guide d'utilisation

Édition septembre 2023

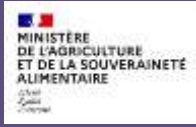

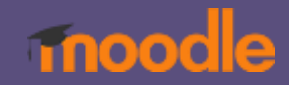

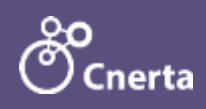

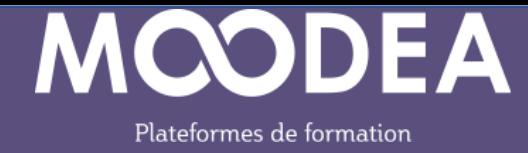

## **Description**

Le module « PARTICIPATION » installé sur toutes les plateformes MOODEA est réservé à l'usage des gestionnaires et des enseignants sur les plateformes MOODEA.

## Le module affiche les utilisateurs qui se sont connectés à un cours sur une période définie.

Aussi faut-il ajouter le bloc « Participation » dans chacun des cours pour lesquels vous souhaitez obtenir ces informations.

À noter que l'affichage des temps passés sur ce cours relève du module LSTAT que vous pouvez installer sur le tableau de bord.

## Fonctionnement

Suivez la procédure suivante :

- Aller dans un cours et activer le mode édition
- **2** Ajouter un bloc
- Sélectionner le bloc « Participation »

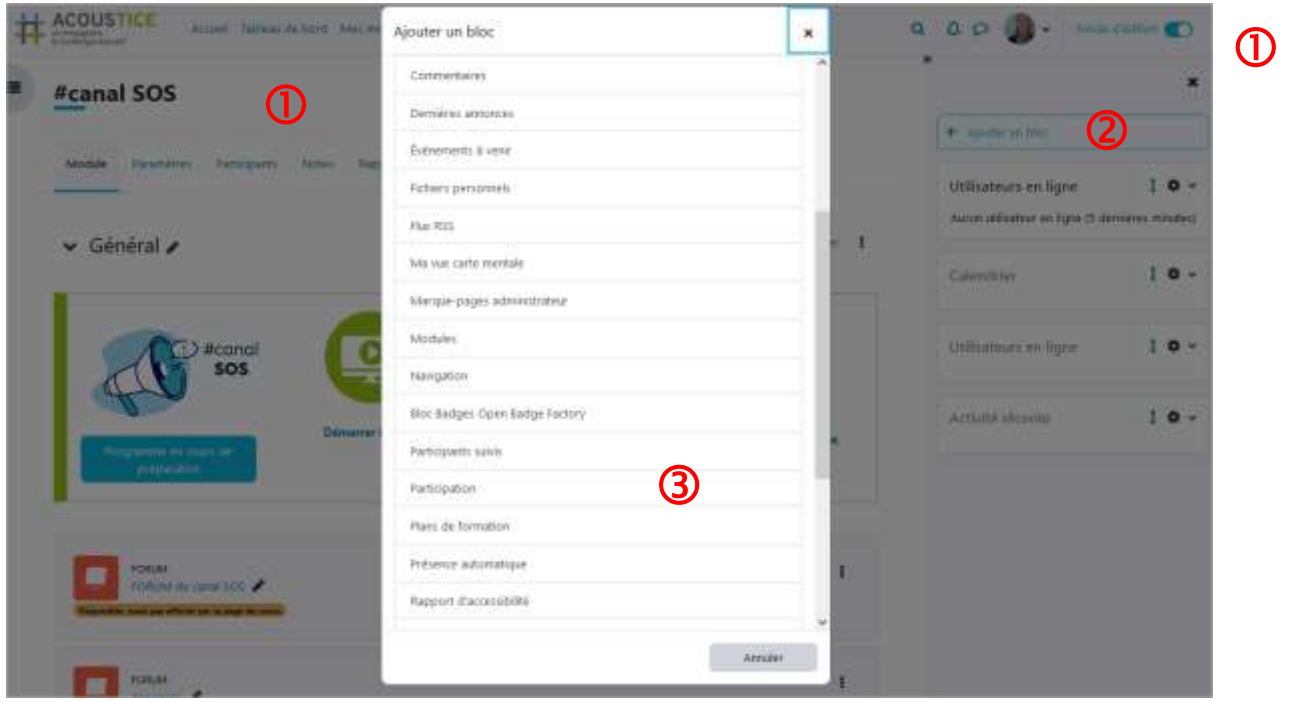

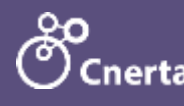

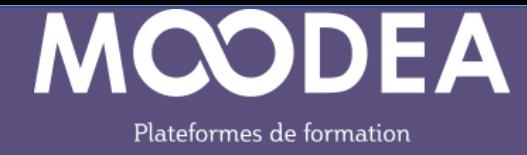

Choisissez l'emplacement du bloc (région et poids) en cliquant sur la roue crantée.

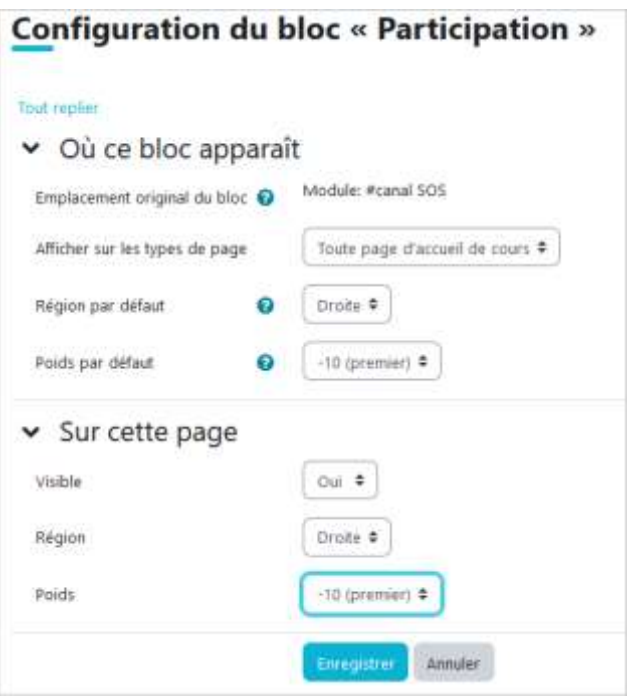

Sélectionner une période (date de début – date de fin) puis cliquer sur le bouton « Rechercher »

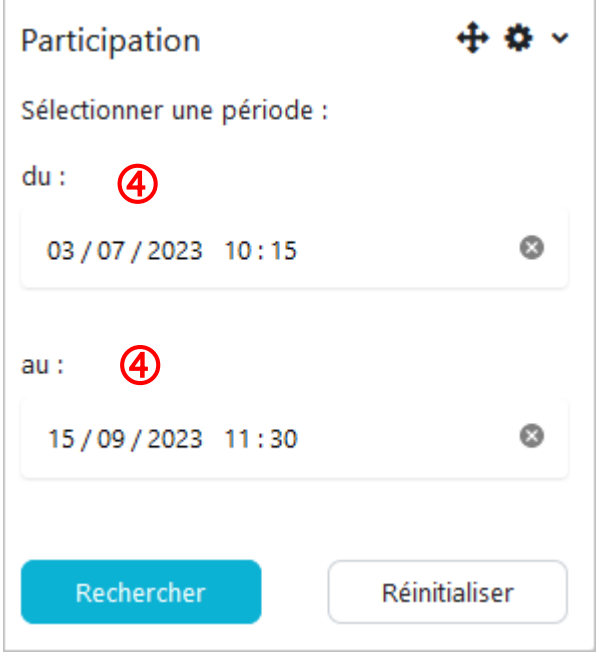

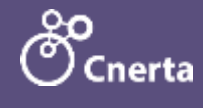

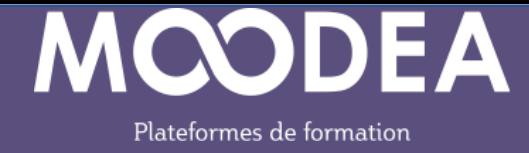

Les participants au cours sur la période définie s'affichent dans une fenêtre modale.

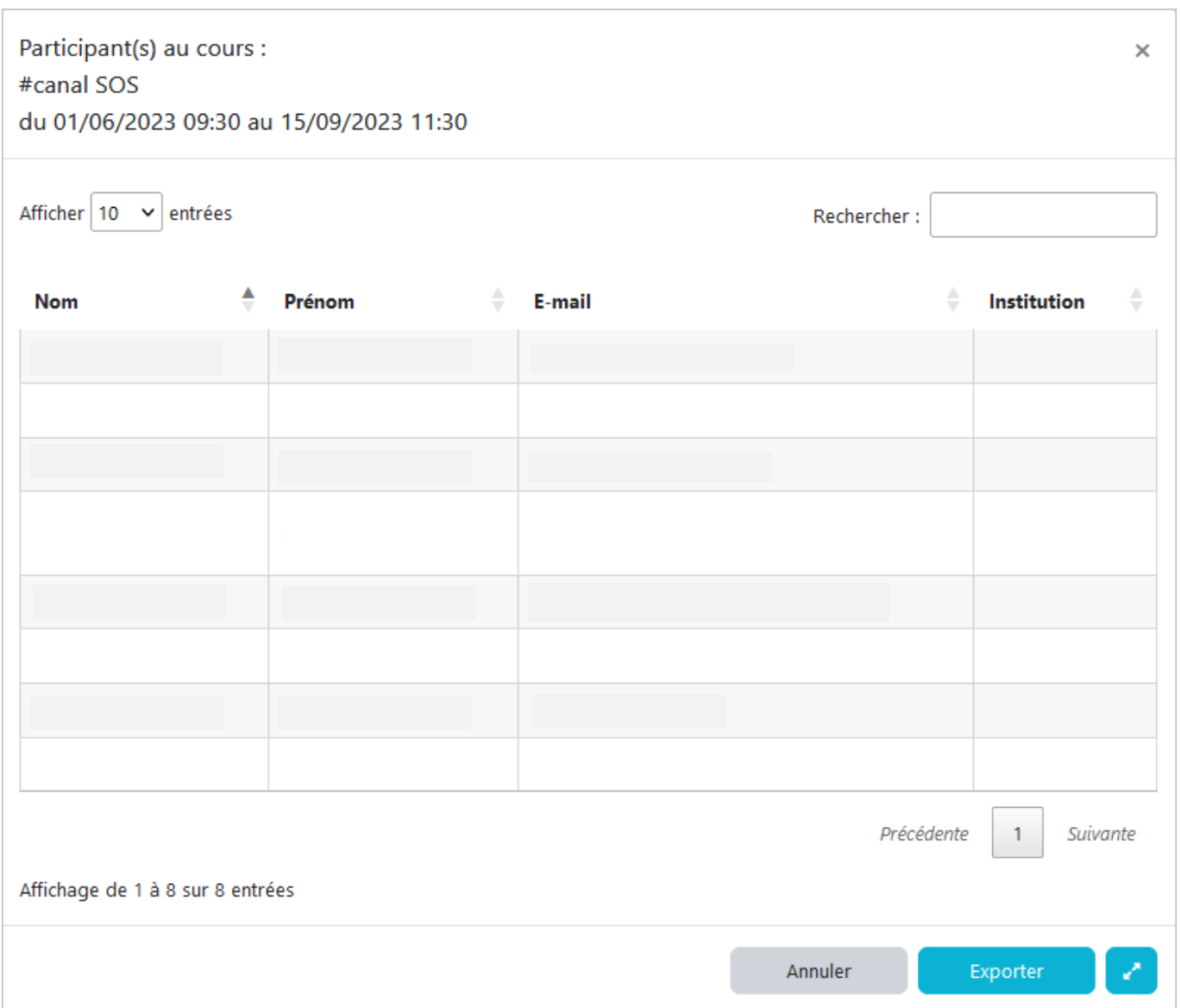

Vous pouvez exporter les données dans un fichier au format csv ou demander l'affichage en plein écran.

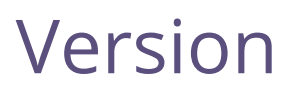

Le module est compatible Moodle 4.1.

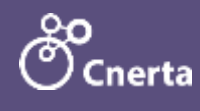